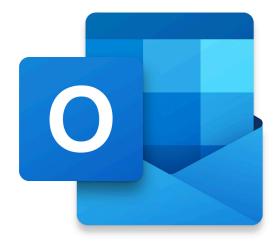

# Outlook for iOS Guide - iPhone Edition

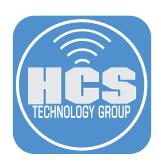

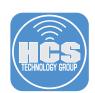

HCS Technology Group

Outlook for iOS Guide - iPhone Edition

Produced by HCS Training Centers, Ltd.

No part of this publication may be reproduced, stored in a retrieval system or transmitted in any form or by any means, electronic, mechanical, photocopying, recording or otherwise without the prior written permission of HCS Training Centers, Ltd.

 $\label{thm:hcs} \mbox{HCS Training Centers, Ltd. will not be held responsible for any loss of data}.$ 

Copyright  $\ensuremath{\texttt{@}}$  2022 HCS Training Centers, Ltd. All rights reserved

# Contents

| Setting Up an Account in Outlook for iOS | 4  |
|------------------------------------------|----|
| Main Screen                              | 8  |
| Focused and Other                        | 9  |
| Reading and organizing email             | 10 |
| Sending emails                           | 11 |
| Inbox - tips                             | 12 |
| Calendar                                 | 14 |
| People                                   | 16 |
| Search                                   | 17 |
| Shortcut Button                          | 17 |
| Settings                                 | 18 |

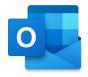

# Setting Up an Account in Outlook for iOS

Outlook for iOS has options for Microsoft 365, Microsoft Exchange, Outlook.com, Hotmail, Gmail, Comcast, iCloud, and Yahoo! email accounts. You can set up multiple Exchange accounts in Outlook for iOS. Once you're done setting up your account, you can swipe through a brief tutorial to show you how to use the main features. When you're finished you can add more email accounts, or just go right to your inbox.

#### Add an Exchange or Microsoft 365 account to Outlook for iOS

 When you first open Outlook for iOS, the startup screen appears and asks you to Add Account.

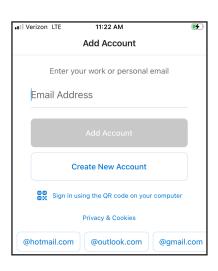

 Outlook for iOS will look for an Exchange account by default. Enter your email address and tap Add Account. (See next page for IMAP accounts.)

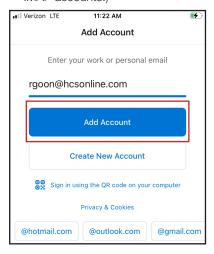

 Enter your password and a description for the email account. Tap Sign In.

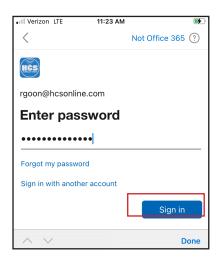

 If you have multi-factor authentication turned on for your account, select the appropriate authentication.

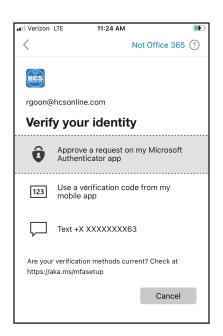

In the Add Another Account screen, tap Maybe Later, so you can continue configuring the account you just added.

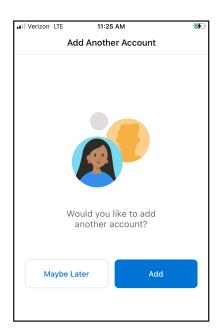

6. After a message appears asking you if you want to Enable Notifications, Tap Turn On. Enabling notifications enables background app refresh. After you tap Turn On, Outlook for iOS can fetch mail and update your badge count on the app icon. Tap Allow to allow notifications on your lock screen and home screen.

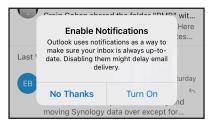

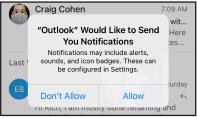

#### Add an IMAP account to Outlook for iOS

In the previous section you added an Exchange account. Next you'll learn how to add an IMAP account.

1. On the top-left, tap Account Selector (looks like a house).

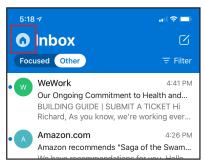

4. Tap Add Email Account.

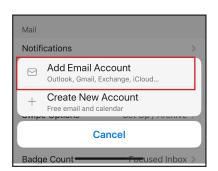

7. Tap Change Account Provider.

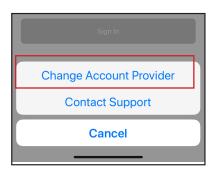

 Enter your email server information and your IMAP user name & password.

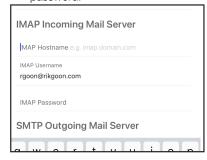

14. Tap Exit (X) on the top-left corner.

2. On the bottom-left, tap Settings (looks like a gear).

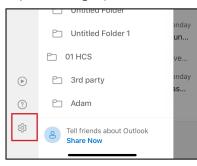

5. Enter your email address and tap Add Account.

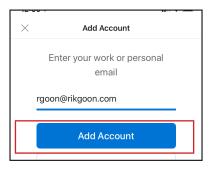

8. Towards the botom-left, tap IMAP.

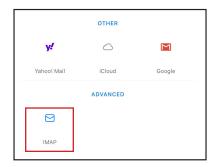

12. Tap Sign-In.

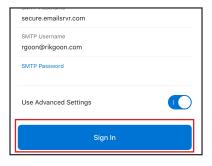

3. Tap Add Mail Account.

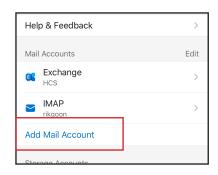

6. Tap Not Exchange

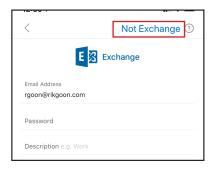

Enter your information then next to Use Advanced Settings, tap the switch.

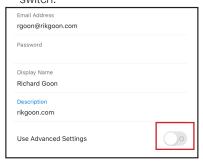

 After Outlook finishes setting up the account, confirm that it displays the new account under Mail Accounts.

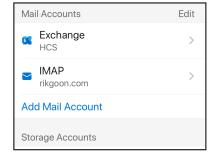

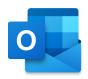

# Main Screen

When you open Outlook for iOS, Outlook displays the inbox for your default account. In this view:

- You can switch to another account by tapping the Account Selector and selecting another mail account.
- Each unread message displays a blue indicator next to it.
- If there are multiple messages in a conversation, Outlooks displays the number of messages in the thread to the right of the message.
- Outlook displays the time or date you received the message.
- Outlook displays each message with a few lines of the body of the message as a preview.

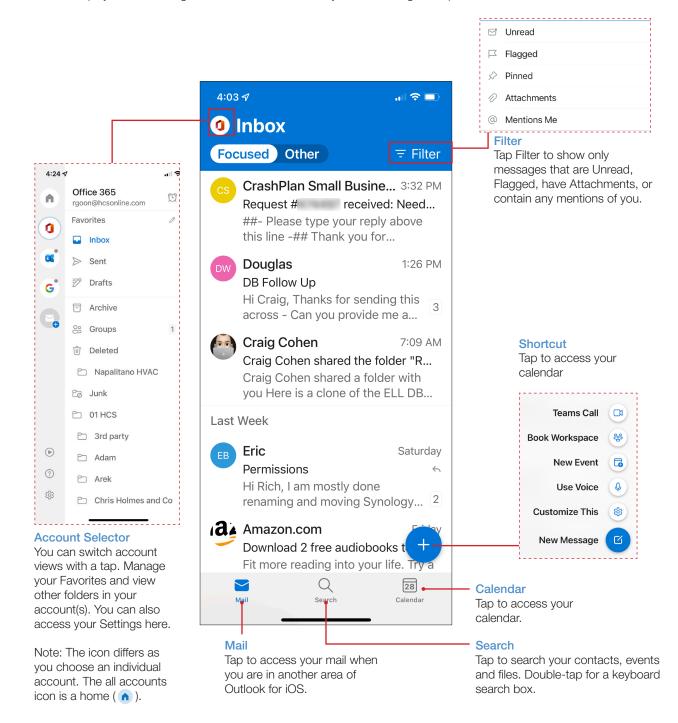

# Focused and Other

Important emails appear in your Focused inbox, while the rest remain easily accessible, but out of the way in the Other inbox. If you move email in or out of your Focused inbox, Outlook for iOS learns about your habits and tailors Focused to your priorities. The Other inbox may contain emails from mailing lists or newsletters. So from time to time, it is a good idea to check on Other.

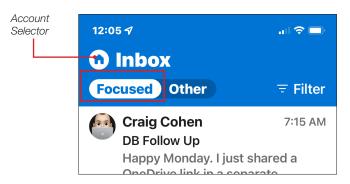

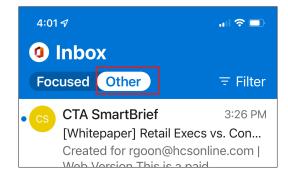

#### Tips

To disable threaded emails/conversation view:

- 1. Tap the Account Selector ( )
- 2. Tap Settings (袋).
- 3. Scroll down to Organize Mail by Thread and toggle it off.

To turn Focused Inbox off:

- 1.Tap on Account Selector ( )
- 2. Tap Settings (۞).
- 3. Scroll down to Focused Inbox and toggle it off.

To edit the rules that move your emails in and out of the Focused inbox:

Focused Inbox learns as you train it. If there is an email in Other which you want to be in Focused or vice versa, do the following:

- 1. Open the specific email.
- 2. In the top bar, tap Overflow (three dots).
- 3. Select "Move to Other" or "Move to Focused" (See Fig 3).

Each time you select "Move to Other" or "Moved to Focused", you'll be prompted with a dialog and the choices Always Move, Move Once, and Cancel (Fig 4).

- Always Move Any emails coming from the email address will be moved to the folder you selected.
- Move Once Move the one email you selected, but don't change the inbox for future emails from this sender.
- Cancel: Don't move the selected email.

Outlook for iOS learns your preference for that email. The next time you get email from that email address, Outlook will store it in the appropriate inbox.

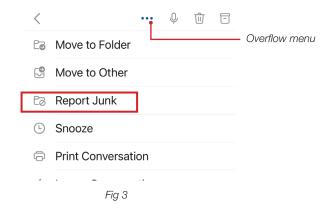

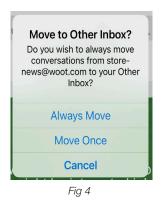

To learn more about your settings for mail, go to page 15.

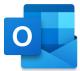

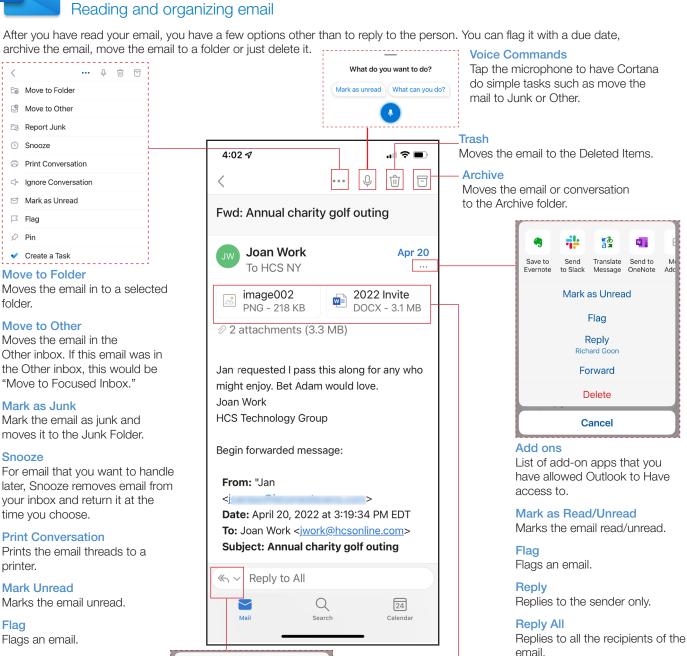

#### Pin

Flags an email.

#### Create a Task

Creates a task in Microsoft To Do (Microsoft To Do must be installed on your device)

#### **Reply Options**

You can reply to the sender, reply to all or forward the email. You can also edit the recipients of your reply before sending it out.

Reply All Joan Work and HCS NY

Reply

Joan Work

Forward

Edit or View Recipients

#### **Attachments**

Shows the amount and total size of attachments on the email. If the attachment is a png or jpg file, the file will be embedded into the email.

email.

#### **Forward**

Fowards the email to another recipient that is not part of the thread.

# **Delete**

Moves the email to the Deleted Items.

# Sending emails

Outlook for iOS provides extra options such as Send Availability or Create an Invite. You can also send a link from Dropbox, Microsoft OneDrive or Google Drive.

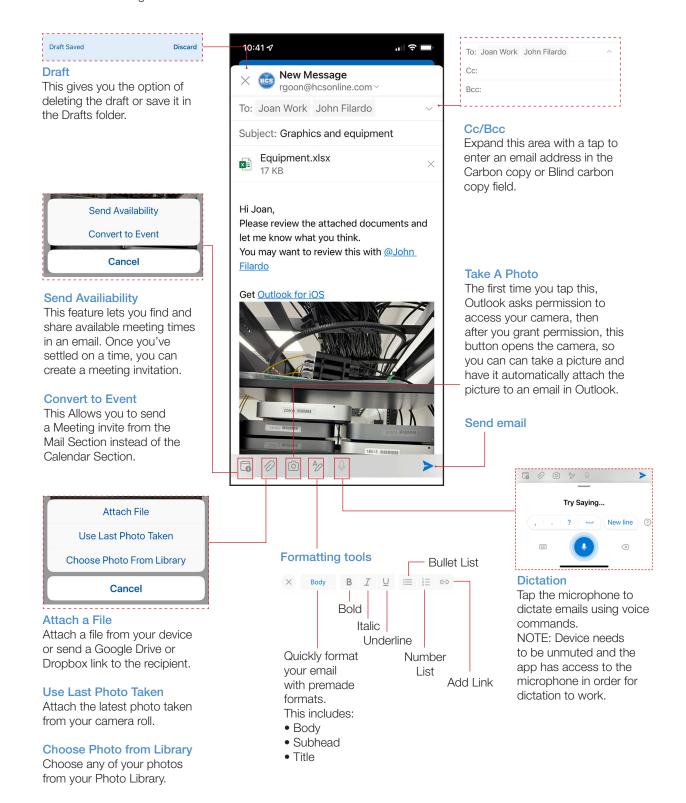

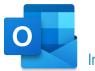

# Inbox - tips

# How to select multiple emails in your Inbox

While in your inbox (Focused or Other), you may want to select multiple emails to Flag, Move, Trash or Archive. To select multiple emails, do the following:

- 1. Tap and hold one of the emails until the empty circles appear to the left of each emails.
- 2. Tap each email to include in the group, and confirm that Outlook displays a checkmark next to each email you tap.
- 3. Tap one of the following actions:

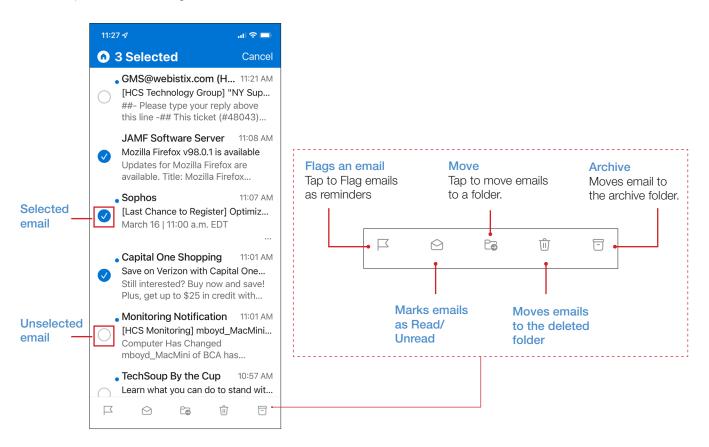

#### Swipe Left and Swipe Right

You can swipe right or left to perform an action such as archive, delete, move or mark read/unread. By default, swiping left archives the email while swiping right is not configured. To set up the swipe options:

1. Tap Account Selector > Settings ((©)) > Swipe Options.

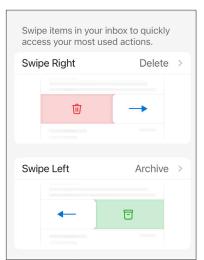

- 2. Tap Swipe Right.
- 3. Choose one of the options:
  - Delete
     Flag/Unflag
     Archive
     Fin/Unpin
     Move
     Read & Archive
     Mark Read/Unread
     None
  - 4. Optionally: Repeat steps 2 and 3 for Swipe Left.

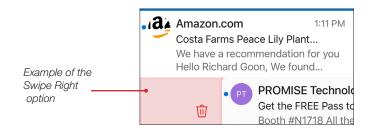

#### Add a folder

NOTE: You can create a folder only after you set either Swipe Left of Swipe Right to the Move action.

1. Swipe to move an email or if you are on an email, tap the overflow menu and tap "Move to Folder."

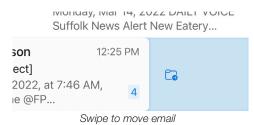

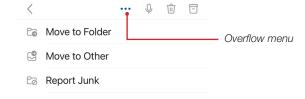

2. In the Move window, tap Add (+)

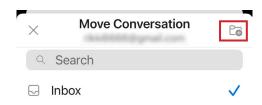

3. Name the folder and tap Create.

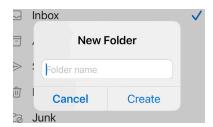

#### Add a Favorite folder

NOTE: Swipe Option for Move needs to be setup before a folder can be created.

1. Tap the Account Selector.

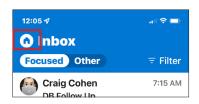

2. In the folder List, tap Edit (looks like a pencil).

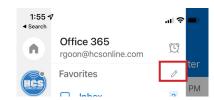

3. Tap a star to add a favorite

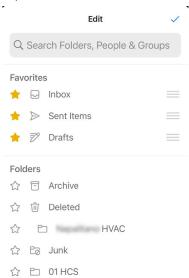

4. Tap Close ( </ ).

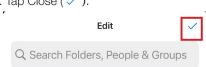

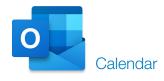

Outlook for iOS offers tight integration between your mail and your calendar. This allows to interact directly with your calendar, including viewing meeting details, invitees and their attendance status. The "Quick RSVP" feature lets you respond to meetings right from your Inbox, without opening the email.

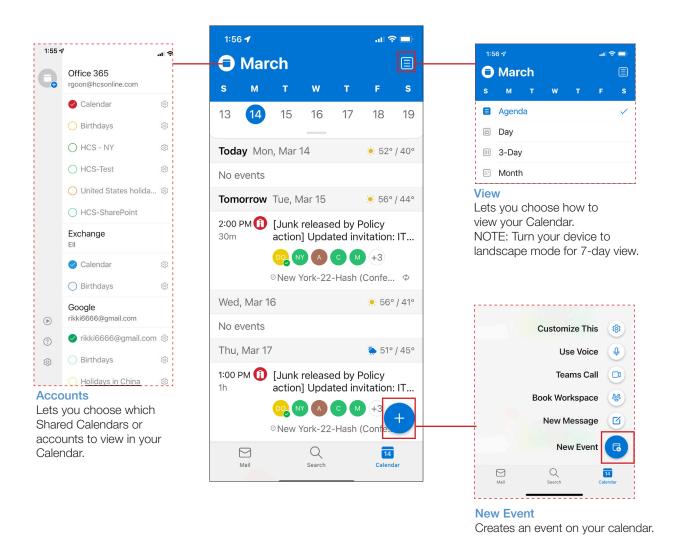

#### Tips

#### Send Availability

While composing a new email, or replying to an existing email conversation, tap Calendar ( ) above the keyboard. From the menu that appears, select Send Availability. In the Calendar view that appears, tap the time blocks where you would like to share your availability; you can select multiple times across multiple days.

## Open Shared Calendar

Navigate to the Calendar. Tap on the Menu button in the top left-hand corner of the app. From the menu that appears, tap Add (+) in the top left-hand corner. Tap on Add Shared Calendar. Search for a person, room, or other mailbox in your organization. Tap the Add (+) next to the person, room, or other mailbox to add that shared calendar. The newly added shared calendar will appear in the list of calendars under your Microsoft 365 account.

#### Calendar Category colors

Category colors you've set on calendar events in your Microsoft 365 account in Outlook Desktop, Outlook Mac, or Outlook Web now show on Outlook for iOS in all your calendar views.

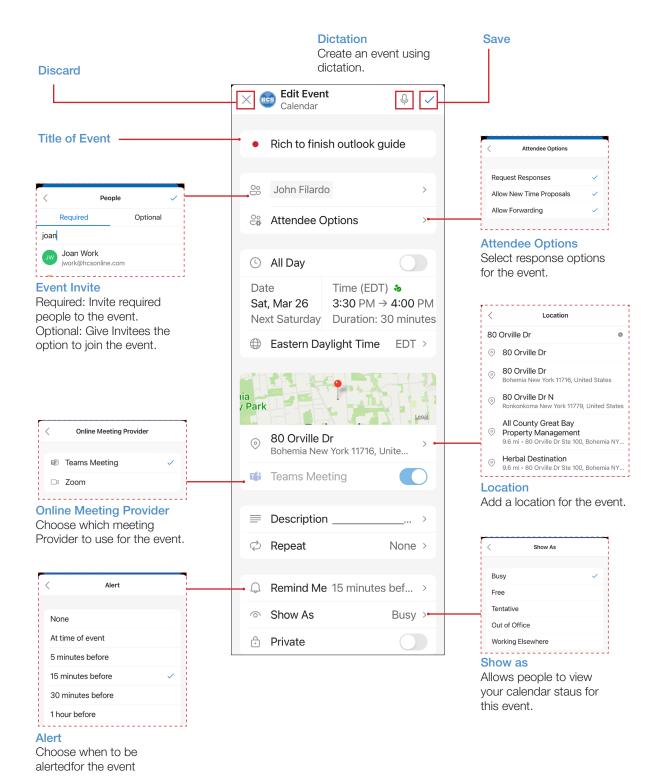

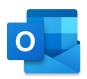

# People

People shows recent contacts that you have communicated with. It also reads from your contacts of your Exchange account and from the Contacts app.

To access People: 1. Tap Search. 2. Tap People. 3:29 🕇 Search Q Google 14 People > Create + Office 365 • rgoon@hcsonline.com 7:23 ₽ **?** ■ All Office 365 (241) X All Contacts (270) = Exchange • rgoon All Exchange (0) Е Google • rikki6666 Mr. Eugene G All Google (29) **Filter** Evelynn Use filter to view contacts from different accounts. Evie **Favorites** Tap the star to add the contact to your favorites. Frank P Frank frankp@ Freny **&** (631) Show More in View profile Gany Work Phone (631) : Frank LLC FEE E-FILE FORM Please return. Sent a few days ago to mac.com e-mail address. Gary C Work Fax (631) ☐ Company
John CPA PC **Edit Contact** Accountant Gary K Delete Contact Broadhollow Road Suite Melville NY 11747 **Contact Card** Shows the contacts **New Contact** main information such New Contact Cancel Done as email, phone number, Create a new and title. It also shows contact. You can the most recent email choose which **Show More** conversations. account to save the Shows more information contact. about the contact such

as secondary phone

number, address,

or alternative email addresses.

John

Appleseed

Company

0

#### Search

Use the search feature to find emails, people or events or tap one of the suggestions to see the results.

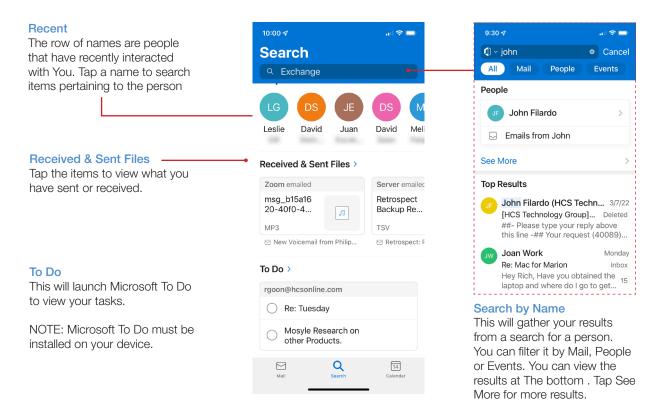

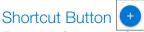

From Mail, Calendar or Search, Tap the Add/New (+) to use shortcuts.

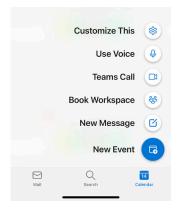

#### **Customize This**

Use this to customixe the shortcuts, you can remove items or add items.

#### Use Voice

Use voice commands to do tasks on Outlook for iOS. For Example, tap the microphone and say, "What's John's Email address?"

#### **Teams Call**

Tap this to launch Microsoft Teams for meetings or collaborations. NOTE: you must have Microsoft Teams on your device.

# **Book Workspace**

Book a Workspace to work with other team members.

#### **New Message**

Create a new email.

# New Event

Create a new event.

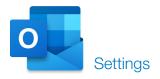

# **Navigate to Settings**

1. Tap the Account Selector.

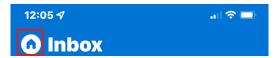

2. On the bottom-left, Tap Settings (۞).

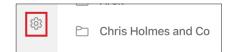

#### Mail Accounts

Set your preferences for your email accounts. You can set up another email account and set the display order of email accounts.

Mail Accounts

Office 365

rgoon@hcsonline.com

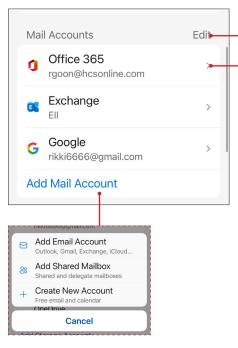

#### **Add Mail Account**

- Add email account to Outlook for iOS. You can add email from services such as Gmail, iCloud, Outlook.com, Yahoo!, or Exchange.
- Add a shared or delegated mailbox to Outlookfor iOS
- Create a new Outlook. com or Hotmail email and calendar account.

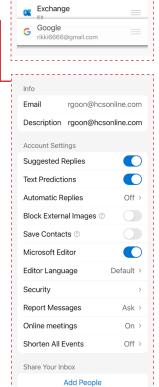

Share your inbox with delegates and set relevant permissions

Sync issues? Try resetting

Reset Account

Delete Account

Microsoft sync technology

#### **Set Order**

You can drag to set the order of accounts by tapping & holding the handle (==) then dragging and dropping.

#### **Email Account Settings**

NOTE: Accounts setting differ upon what kind of account that you have setup on Outlook for iOS. For example, you may have more options for Microsoft 365 compare to an IMAP account. The common settings for the accounts are listed below.

• Set auto replies for incoming messages.

an attachment.

- Block external images from loading in your Mail.
   NOTE: This will not block images that are embedded in the email as
- Save contacts allows new calls and text Messages to be linked with your existing contacts.
- Reset Account will delete any cached files and re-download the current data from your mail server.
- Delete the account from Outlook for iOS

#### Mail

Archive

Snooze

• Mark Read/Unread

None

You can set up your notifications, signatures and swipe options. Additionally, you can turn on/off Conversations, Focused Inbox and Contact Photos.

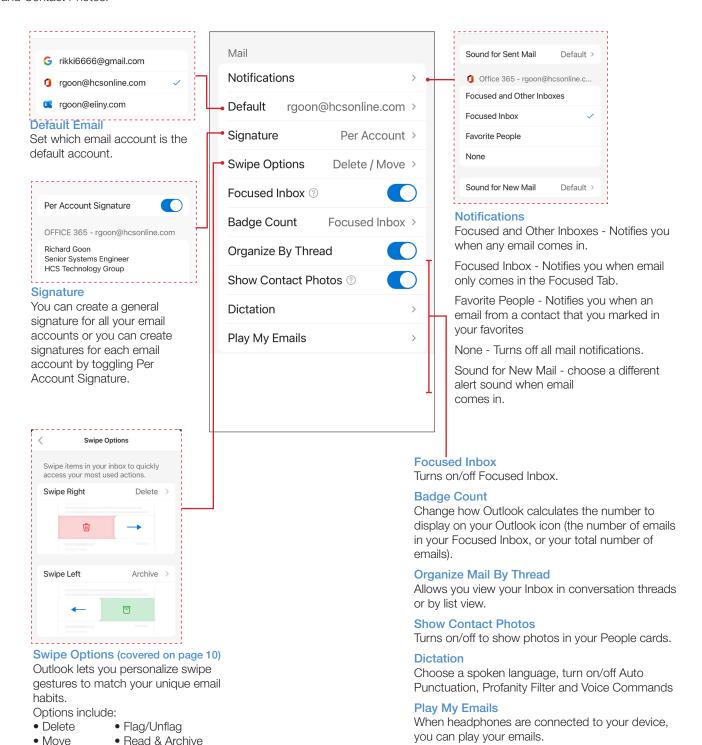

17

NOTE: Only available for specific accounts such as

Outlook.com will work

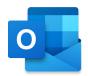

#### Calendar

Set your preferences for your Calendar. You can set your default calendar or notifications for different accounts. You can also add calendar apps for Outlook for iOS and subscribe to other calendars.

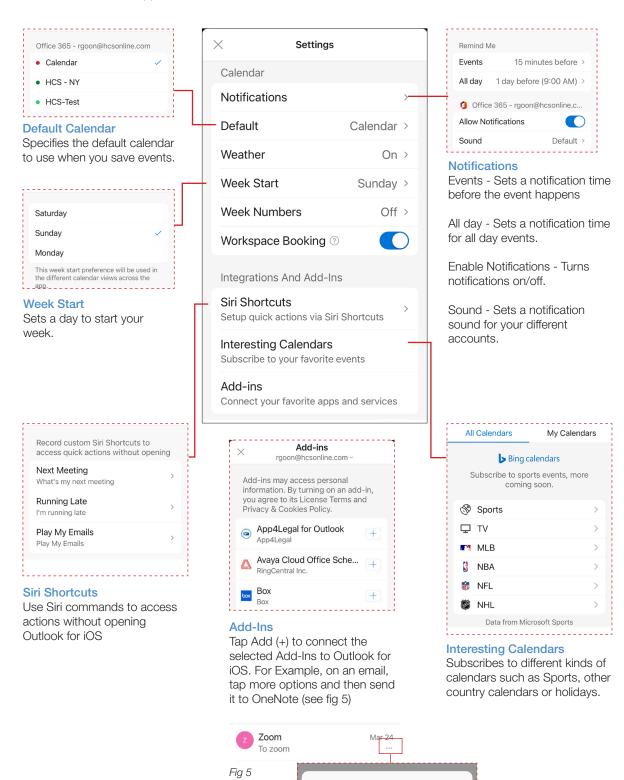

**E**あ

Message Evernote OneNote

to Slack

#### Storage Accounts

In addition to files from your device, Outlook for iOS lets you attach files from third-party storage accounts like Box or Dropbox to your messages. Outlook for iOS makes it simple to share files stored in the cloud. With just a few taps in your email message, you can insert a link to any file from OneDrive, Dropbox and other cloud storage apps.

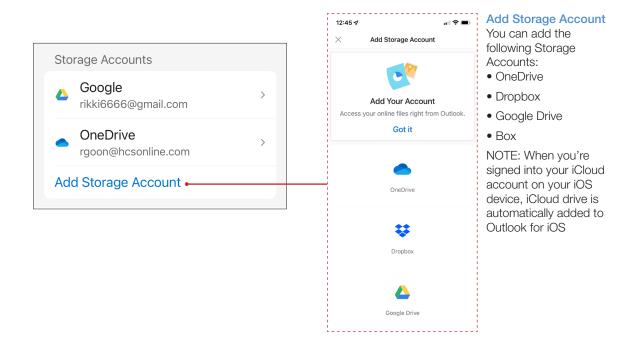

#### Other Settings

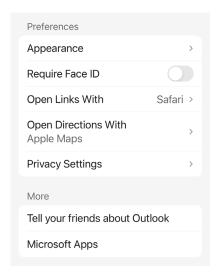

#### **Appearance**

Lets you choose Light mode, Dark mode or whatever appearance mode the system is set at.

#### **Show Your Pride**

Sets certain icons and areas to use Rainbow accent colors.

# Require Face ID

Requires you to use FaceID to use Outlook whenever you open Outlook for iOS.

# **Open Links With**

Sets a default web browser to use to open links from email.

#### **Open Directions With**

Sets a default navigation app.

#### **Privacy Settings**

Enables or disables data such as diagnostics to be collected and analyzed. NOTE: the data collected will not contain your email address or your name.

## Microsoft Apps

Shows you what Microsoft apps you have installed on your device. Tapping on an app that isn't installed opens the app store and displays the entry for that app.